## Change Navigation

You can modify some of the navigation features in PeopleSoft, such as whether the cursor stops on the lookup button for each field or simply moves from one field to the next when tab is pressed.

## 1. Click **My Personalizations** on the menu.

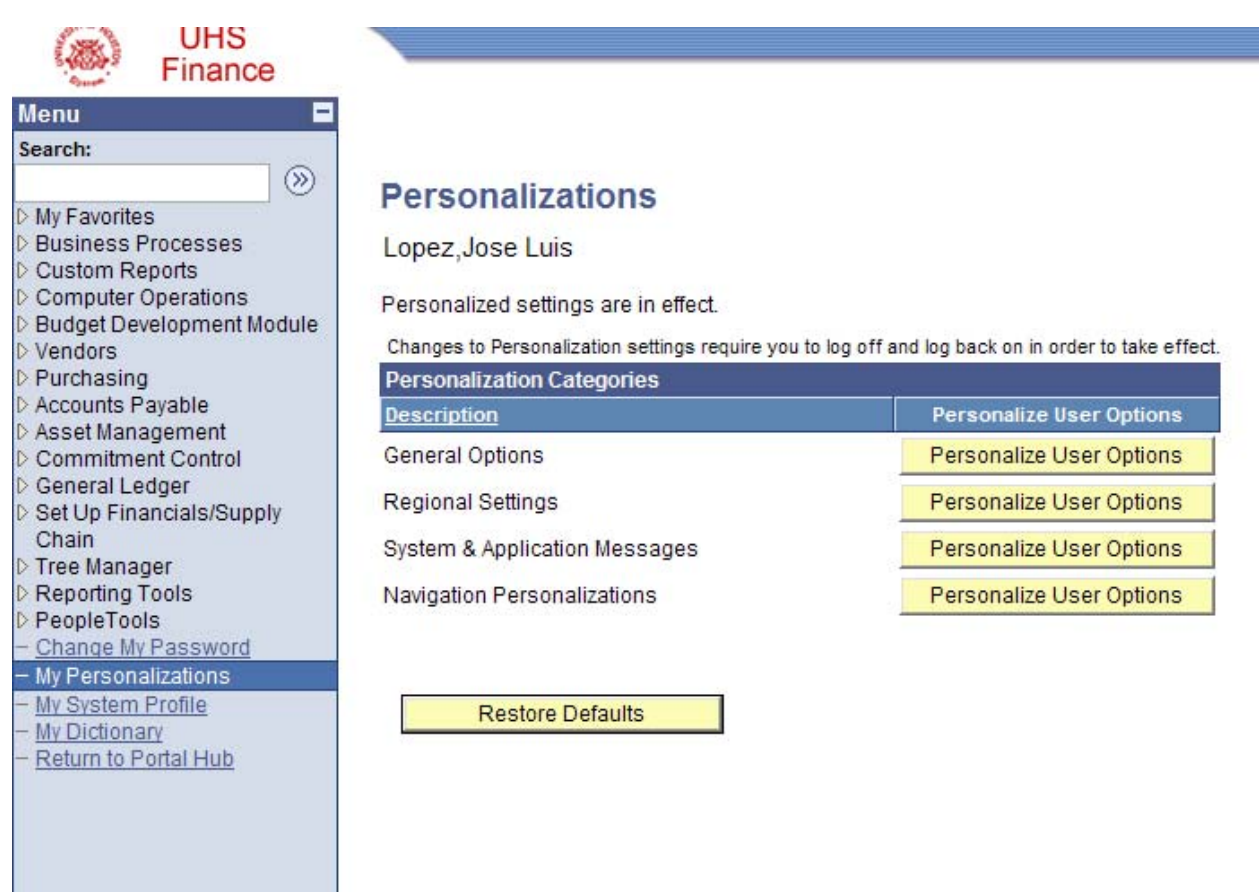

- 2. Click the **Personalize Option** button beside Navigation Personalizations.
- 3. The options for personalizing the navigation are listed. Each option provides a drop-down box to modify how PeopleSoft responds to input from the user.
- 4. Click the drop‐down arrow and select Yes for **Automatic Menu Collapse** to have PeopleSoft collapse the menu each time a page is accessed.

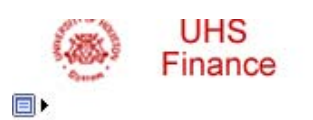

## Option Category: Navigation Personalizations

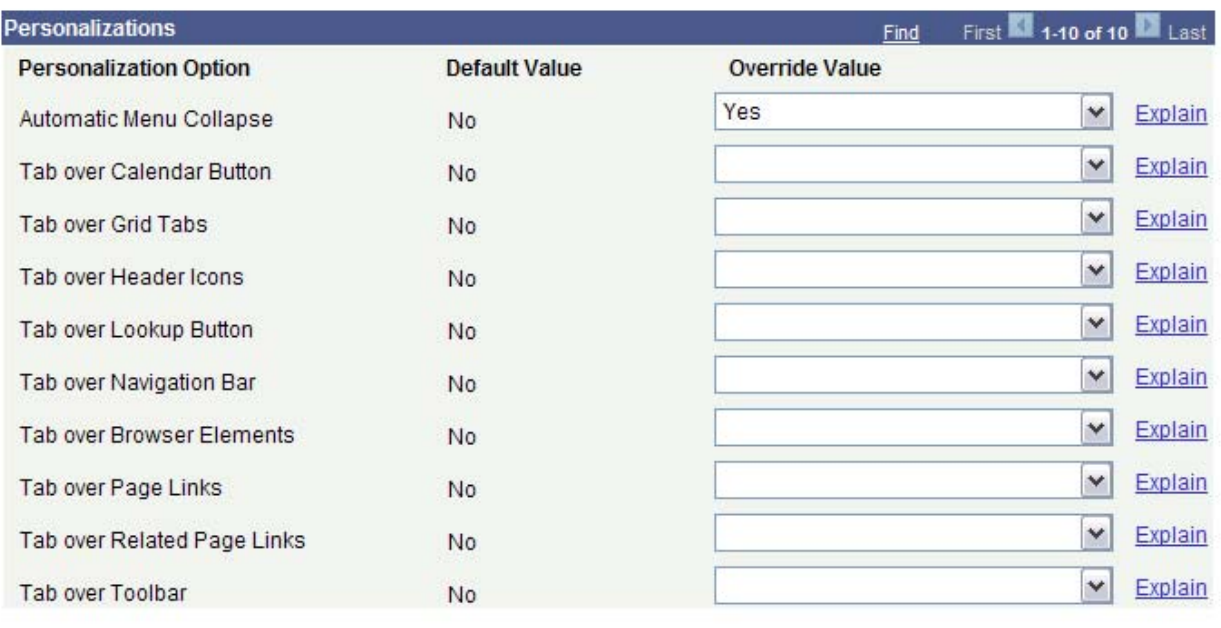

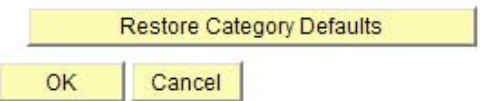

- 5. The remaining options specify which page elements should be skipped when a Tab key is pressed.
- 6. Click **OK** to save the Personalized Options.
- 7. If you change your mind about a personalization, access the page and change one option at a time or restore all navigation options to the original settings by clicking the **Restore Category Defaults** button.